芝スポーツセンター一般開放(バドミントン・ミニテニス)

インターネット予約の入力方法について

1 芝スポーツセンターのホームページ「一般開放(バドミントン・ミニテニス)のイ ンターネット予約を開始します【仮運用期間】」のページから「インターネット予 約の申請フォーム(こちらのリンクをクリックしてください)」をクリックして申 請フォームを開きます。

-般開放(バドミントン・ミニテニス)のインターネット予約を開 始します【仮運用期間】

更新日: 2022年05月24日

施設からのお知らせ

▌ 令和4年12月1日(木曜日)からインターネット予約を開始します【仮運用期間】

令和4年12月1日(木曜日)から一般開放(バドミントン・ミニテニス)のインターネット予約を開始しま す。

仮運用期間として、令和4年12月1日(木曜日)から12月16日(金曜日)までインターネット予約を行い、ご 意見をもとに継続するか検討・決定いたします。

子約の方法について ■ インターネット予約の申請フォーム(こちらのリンクをクリックしてください) 予約の申請フォームの入力の仕方 (Mordファイル 1985-2022) **The State** ・予約は利用希望日の6日前から申し込むことができ、24時で日付が更新されます。

例:10月1日(土曜日)の場合は10月1日(土曜日)から10月7日(金曜日)まで予約できます。10月1日 《土曜日》24時になると10月2日(日曜日)から10月8日(土曜日)までに変更されます。

### 2 希望する日付を選択してください。

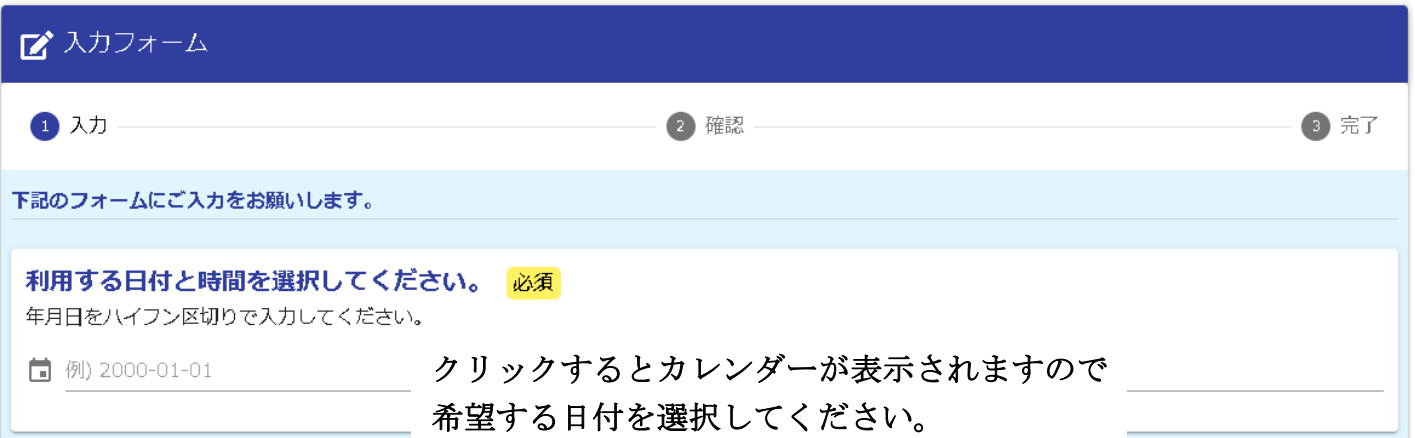

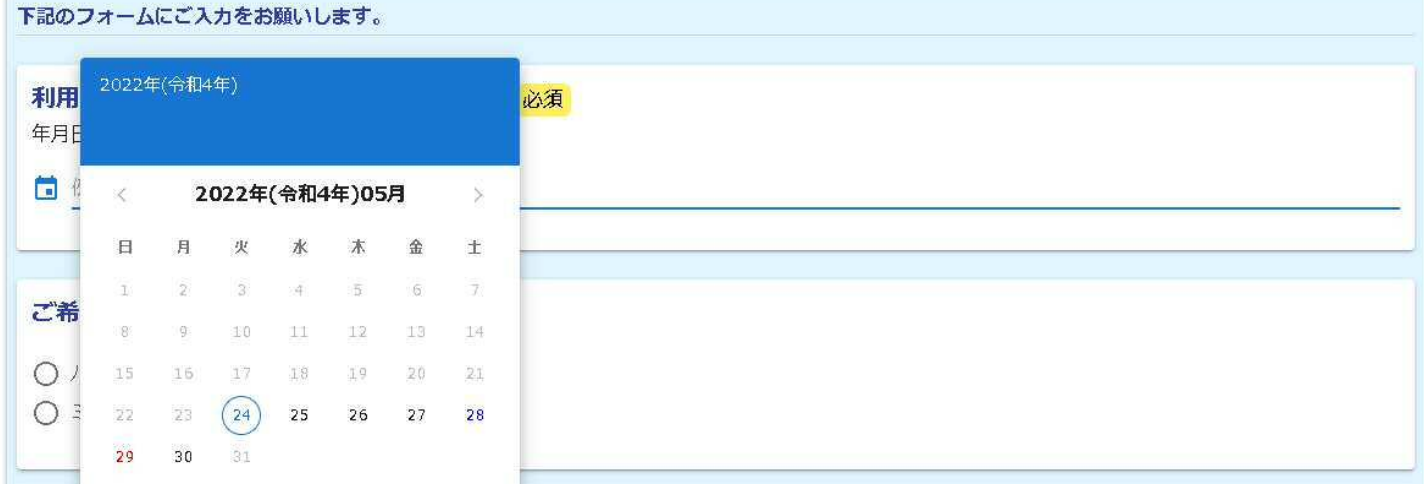

#### 3 時間帯と残りの組数が表示されますので、希望する時間帯を選択してください。

時間を選択して下さい。(金) 必須 ○ 17:00~19:00 残:4 ○ 19:00~21:00 残:4

4 バドミントンかミニテニスを選択します。

ご希望の種目を選んでください ○ バドミントン  $O$  ミニテニス

# 入力したアドレスに受付完了のメールが届き、予約の確認・取消ができます。

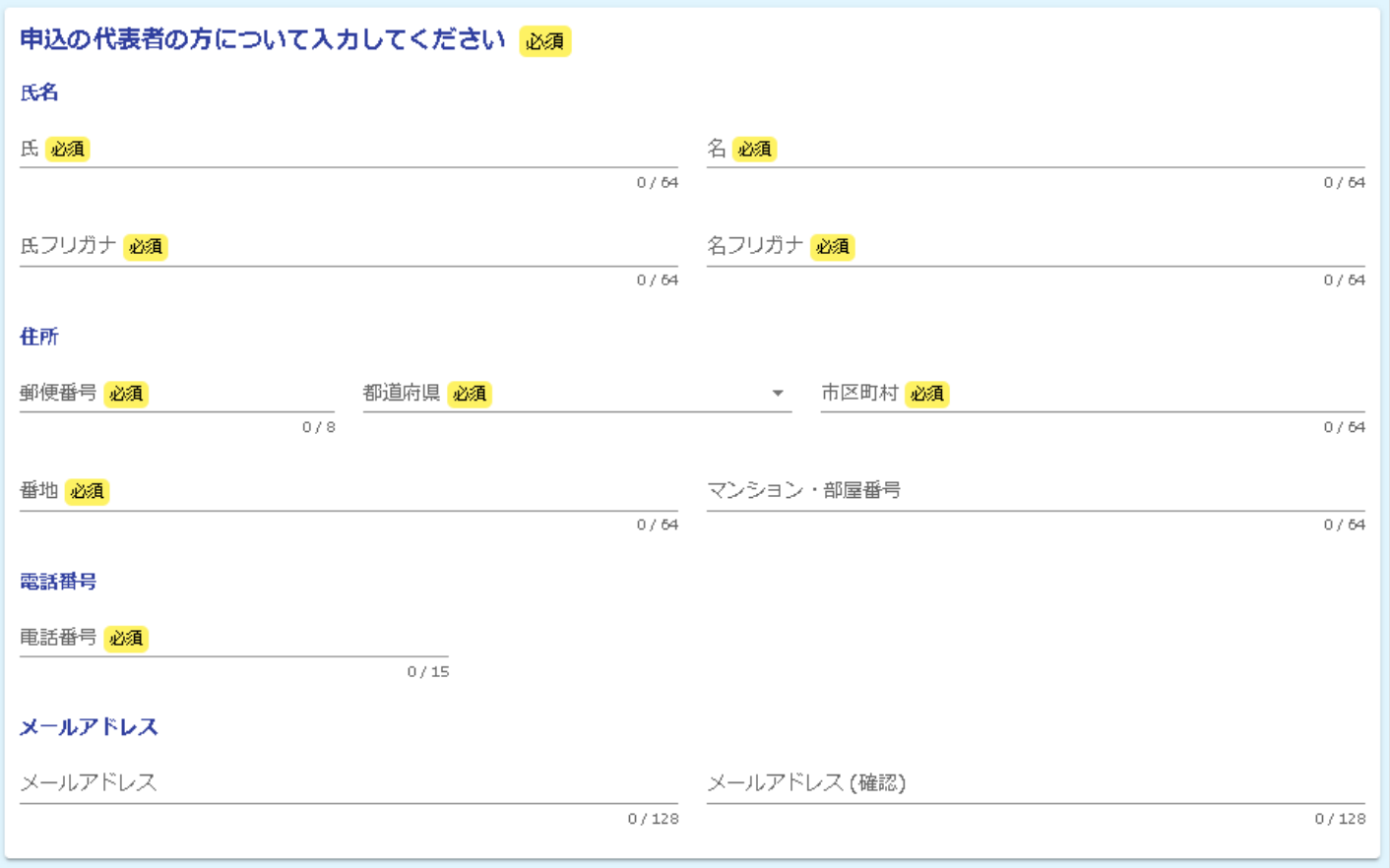

6 申込の代表者の区分を選択します。

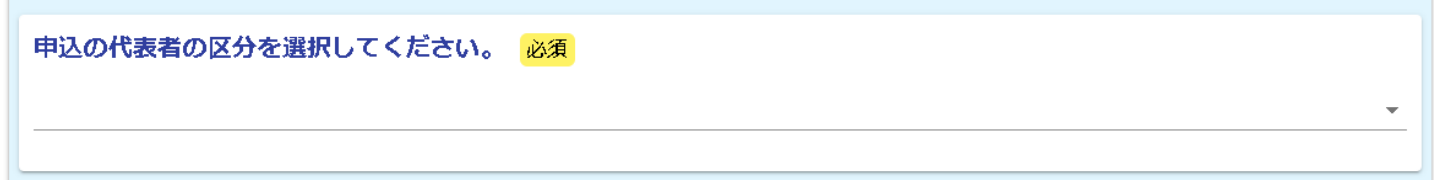

# 7 代表者以外の利用される方全員の名前等を入力します。

「行を追加」をクリックすることで入力箇所を増やせます。

## 入力した方以外は利用できませんのでご注意ください。

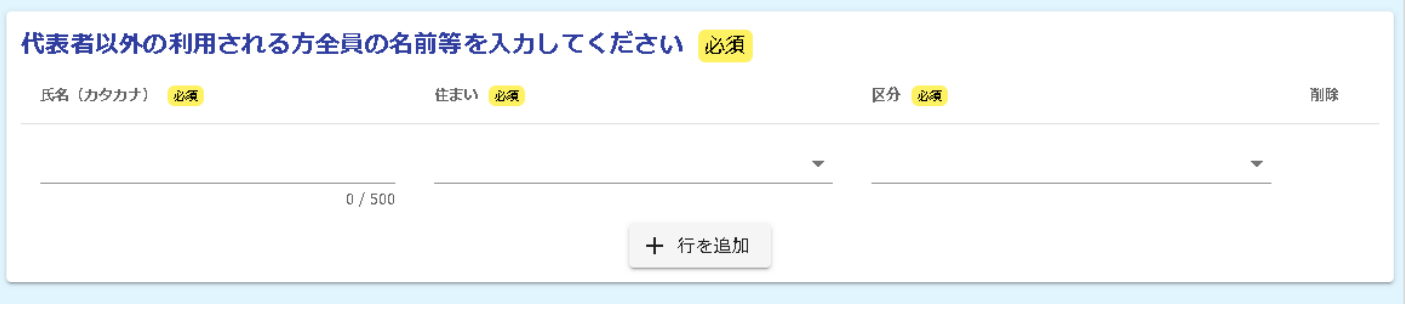

8 不正が発覚した場合には利用を中止しますので、了承のうえ「同意する」を選択し

てください。

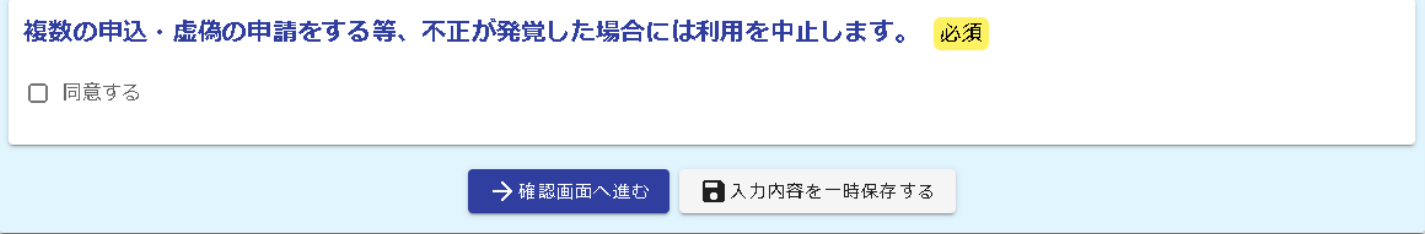

9 「確認画面へ進む」を選択してください。

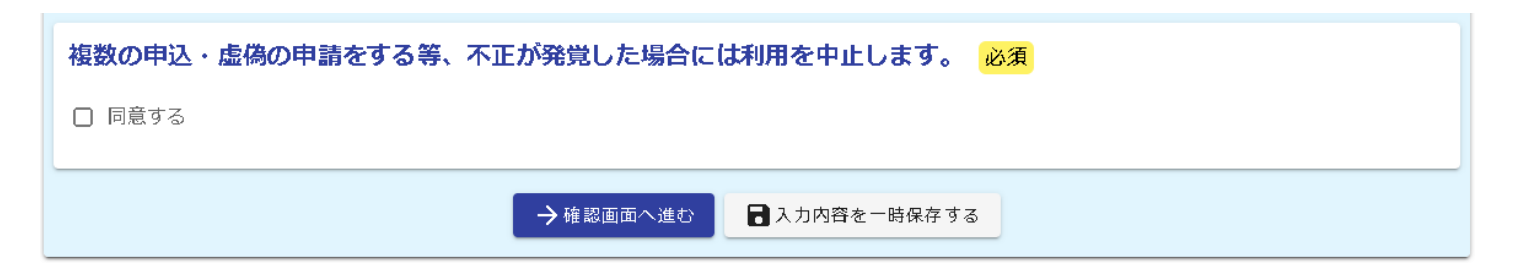

10 入力内容確認の画面になりますので、内容に間違いがないか確認のうえ、画面下

部の「送信」を選択してください。

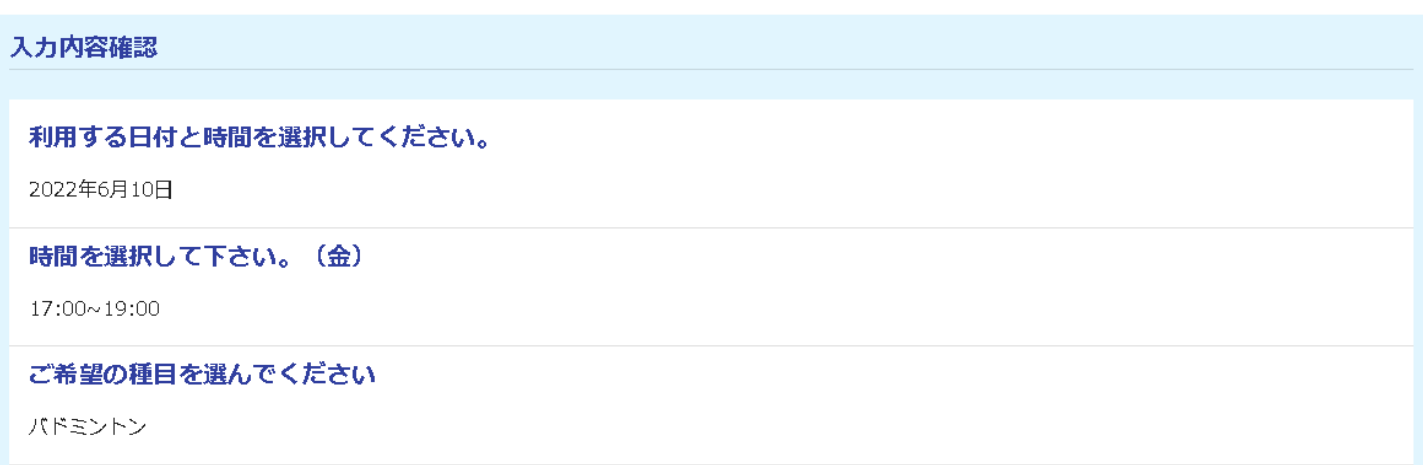

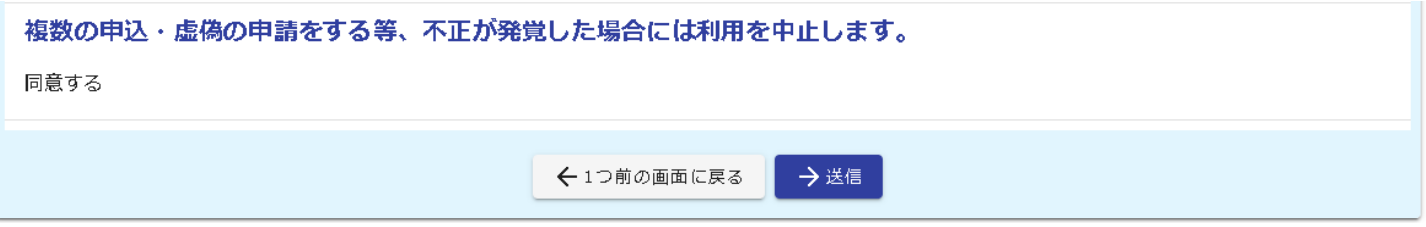

11 送信完了となり予約が完了となります。

必要な方は入力内容を印刷してください。

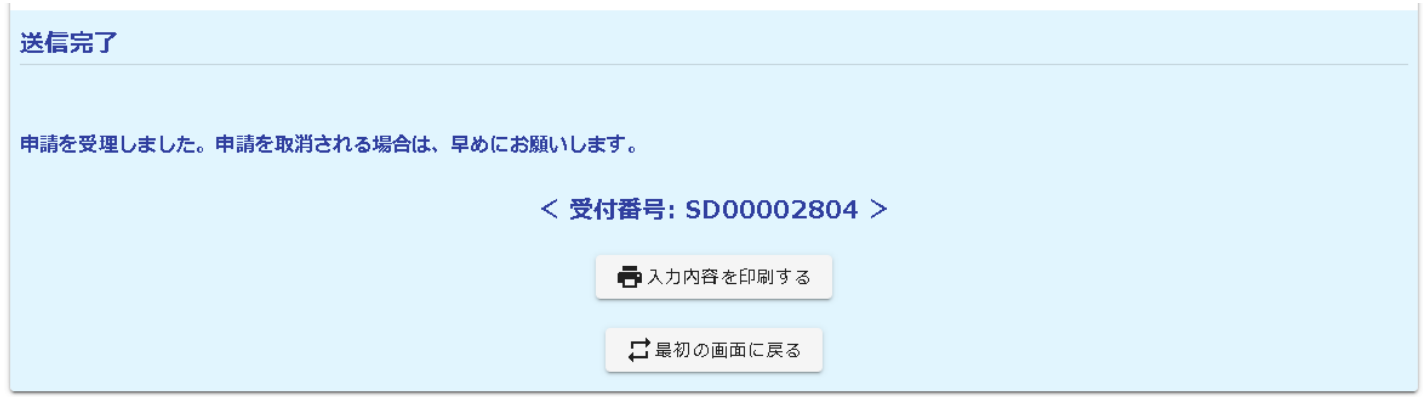

12 予約をした方は、利用時間の10分前までを目安に芝スポーツセンター窓口で 受付・支払いをお願いします。